# **DV2T/DV3T Upgrade to Firmware Version 1.6.2**

**These are instructions for upgrading to DV2T/DV3T Firmware Version 1.6.2.** 

**[Check Firmware Version.](#page-11-0)**

Download Firmware Version 1.6.2 and run the executable file.

Depending on the browser you are using and your security settings, you may get a few warning screens about downloading exe files from the internet. You should save the file to your computer (usually it defaults to a downloads directory, this is fine). After you have downloaded the file, you will be prompted to run, go ahead, and run it from the browser.

#### **The following image is an example of what you might see if you are running Microsoft Edge: See red circle.**

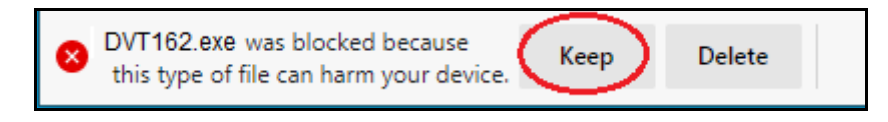

Note: if you are running Chrome, Firefox, or Explorer, you will see different warnings. **[See Other](#page-14-0)  [Warnings.](#page-14-0)**

# **IMPORTANT! 1.6.2 Firmware is ONLY for DV2T or DV3T units. If you have a DVNX please download the appropriate firmware.**

**Have a USB stick handy, you will need it for the next few steps. Plug your USB stick into your computer and click yes: See red circle.**

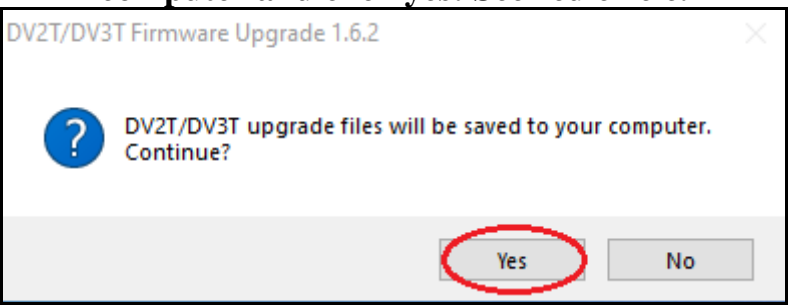

**Click Next to continue: See red circle.**

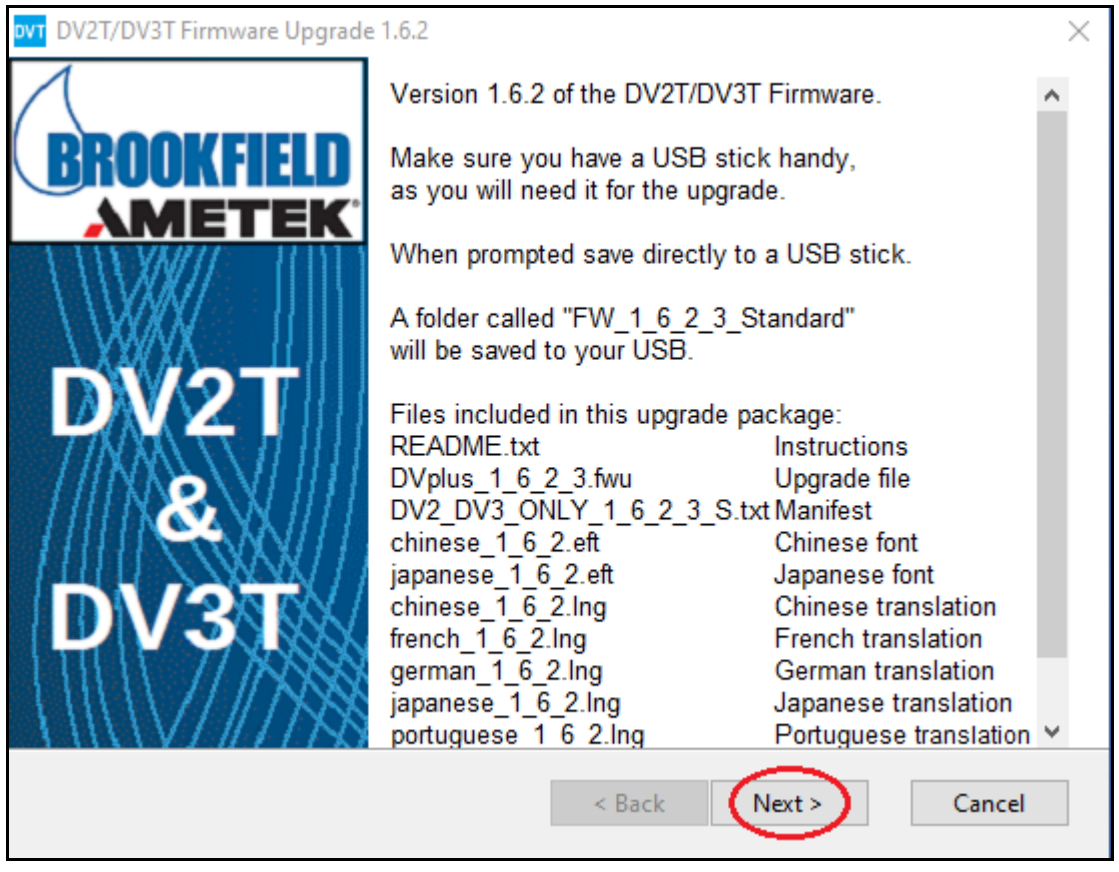

#### **Click Yes to acknowledge you have read the license agreement: See red circle.**

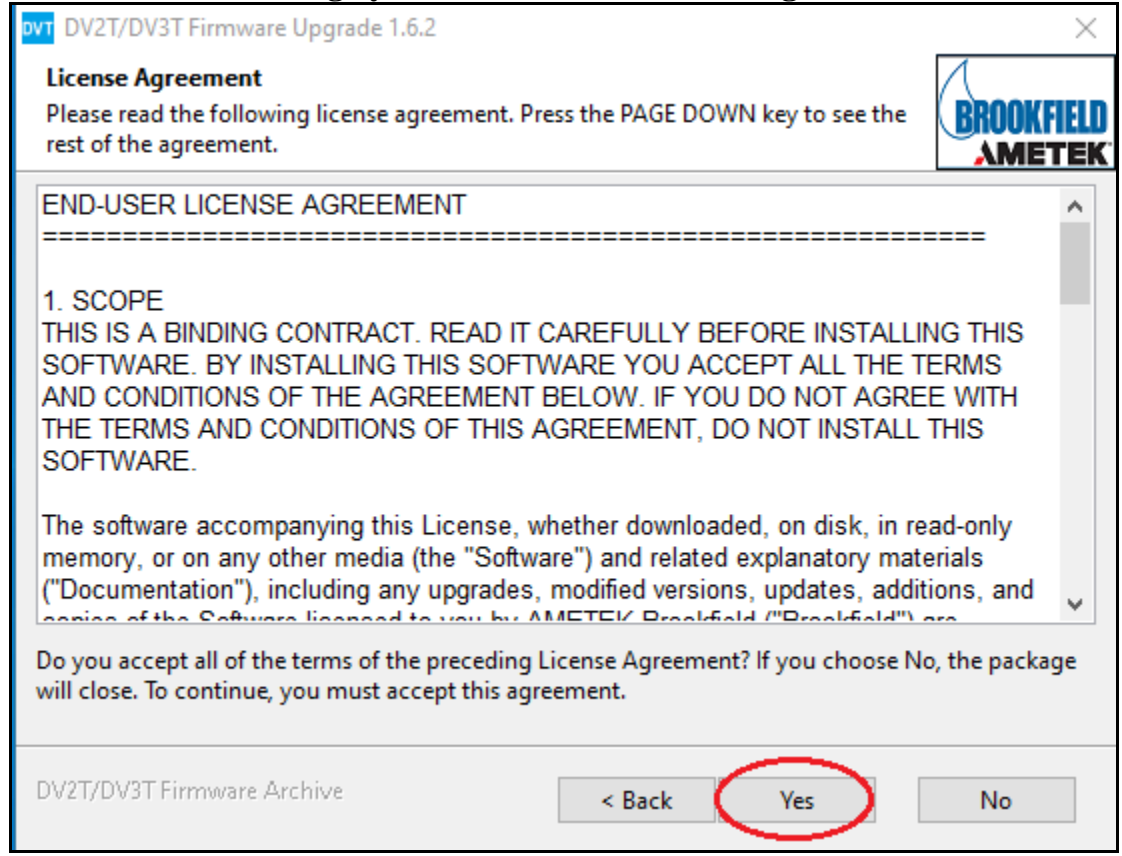

#### **Click Next to continue: See red circle.**

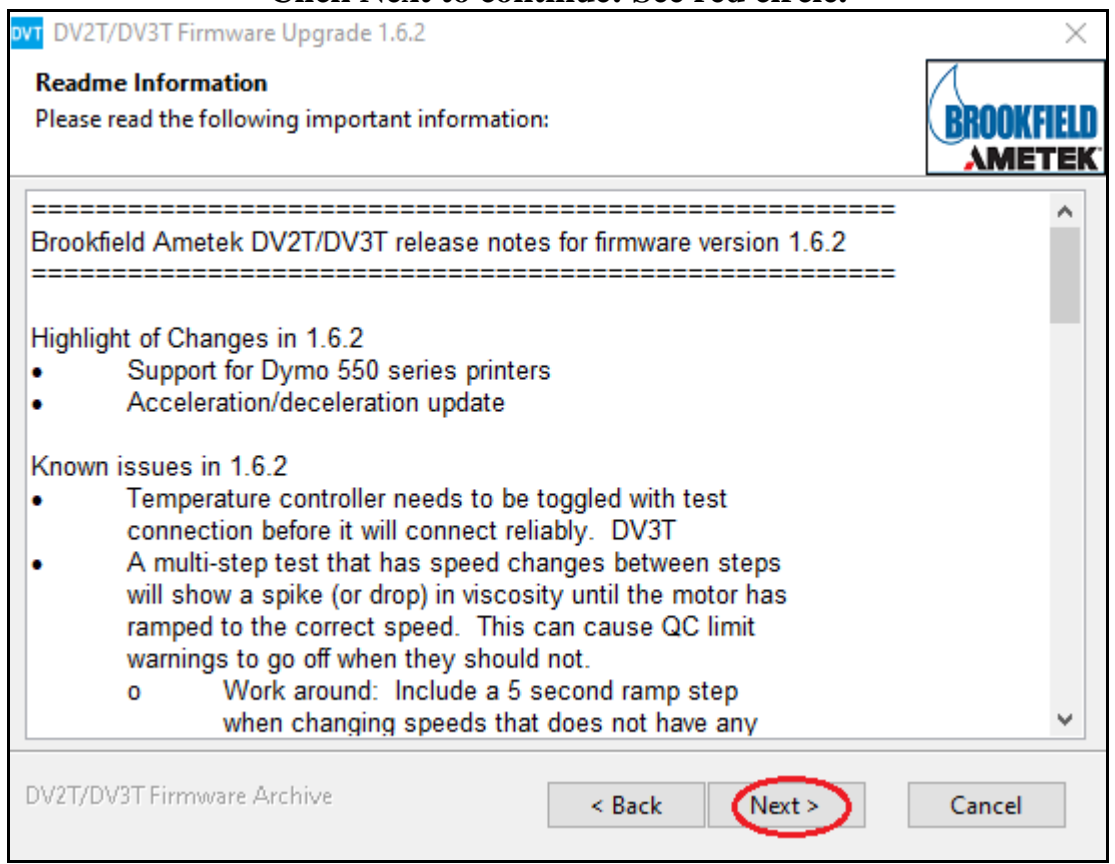

#### **Click Browse: See red circle.**

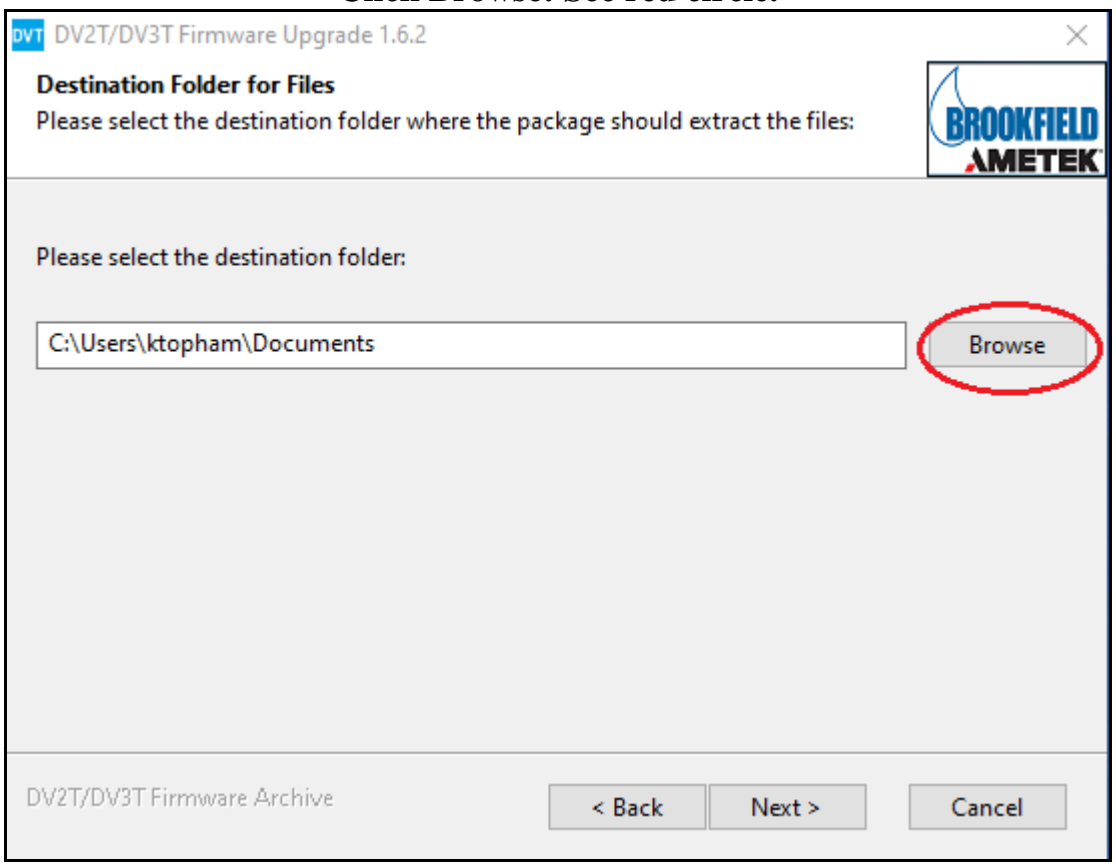

**Choose top level of USB stick to save the files. Click OK: See red circles.**

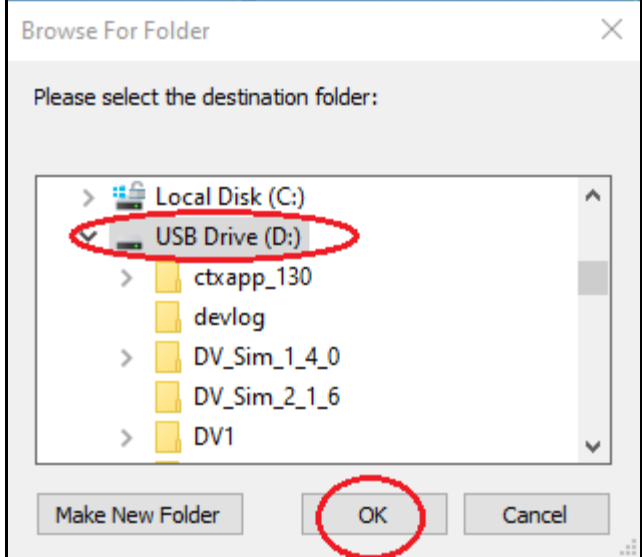

# **Click Next to extract: See red circle.**

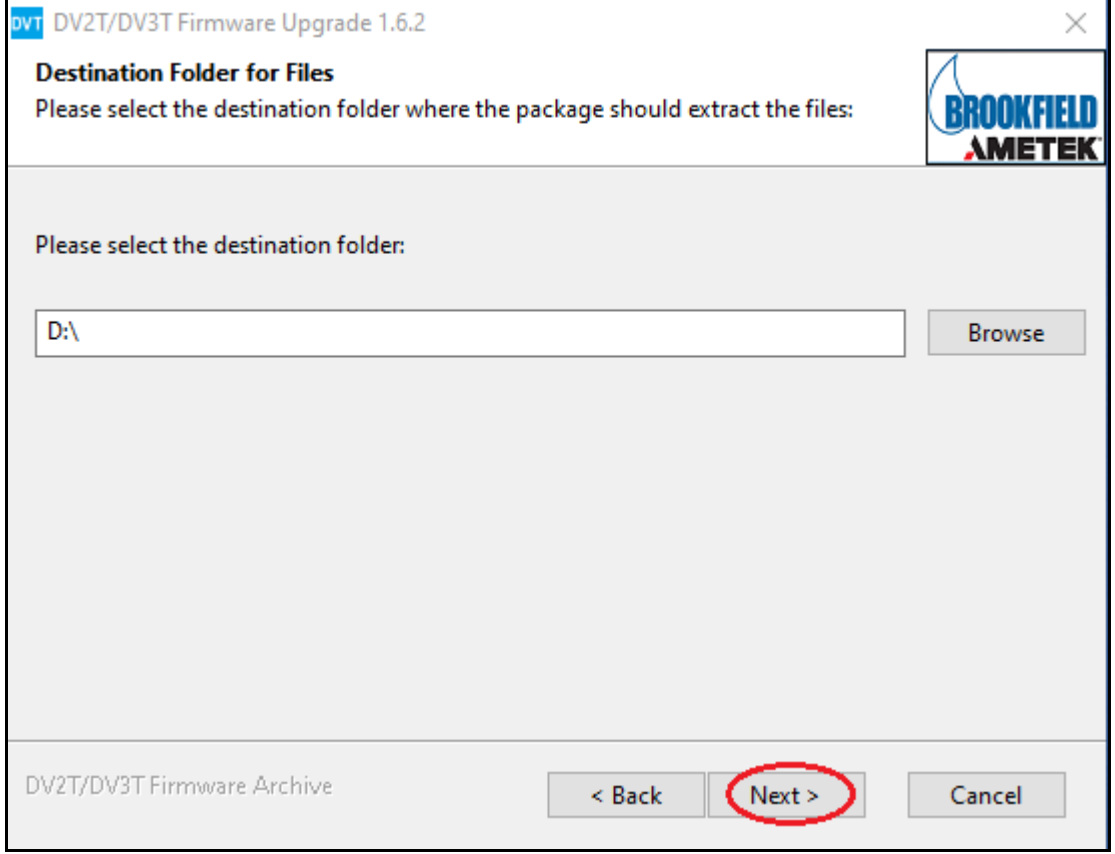

#### **Wait for files to be extracted to your USB stick.**

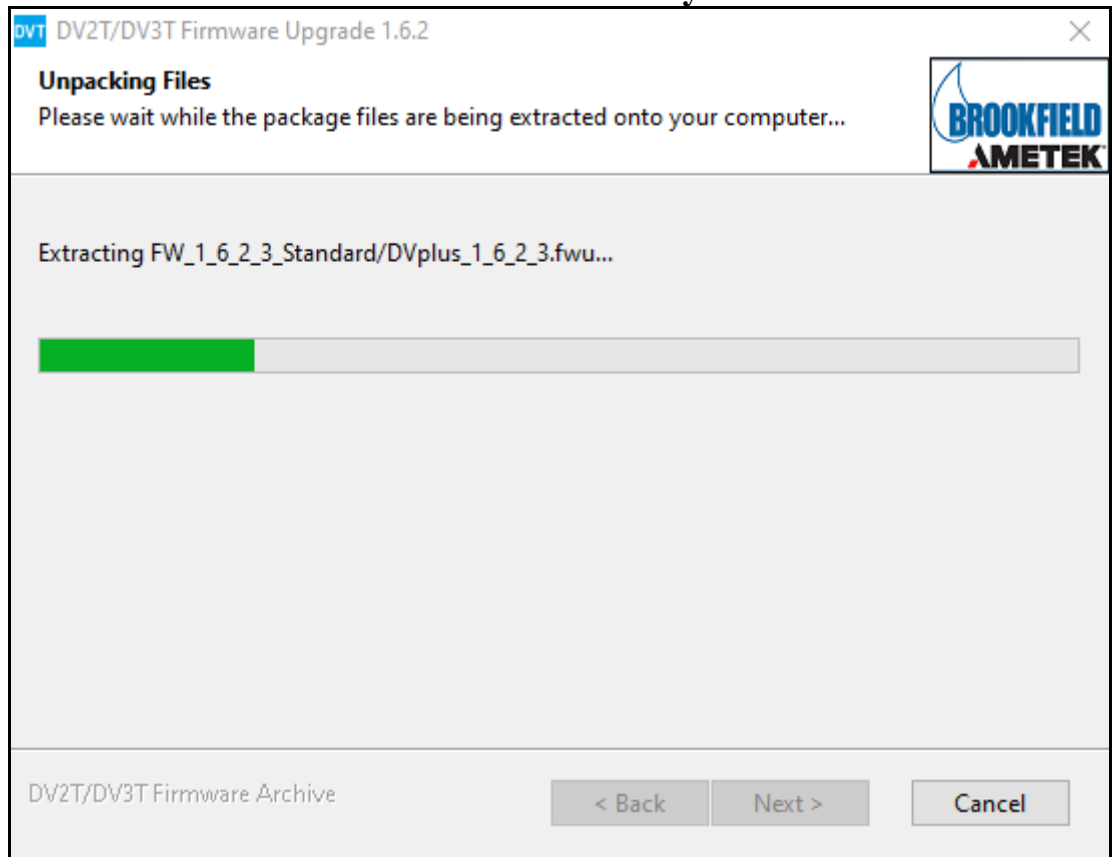

### **Click Next to continue: See red circle.**

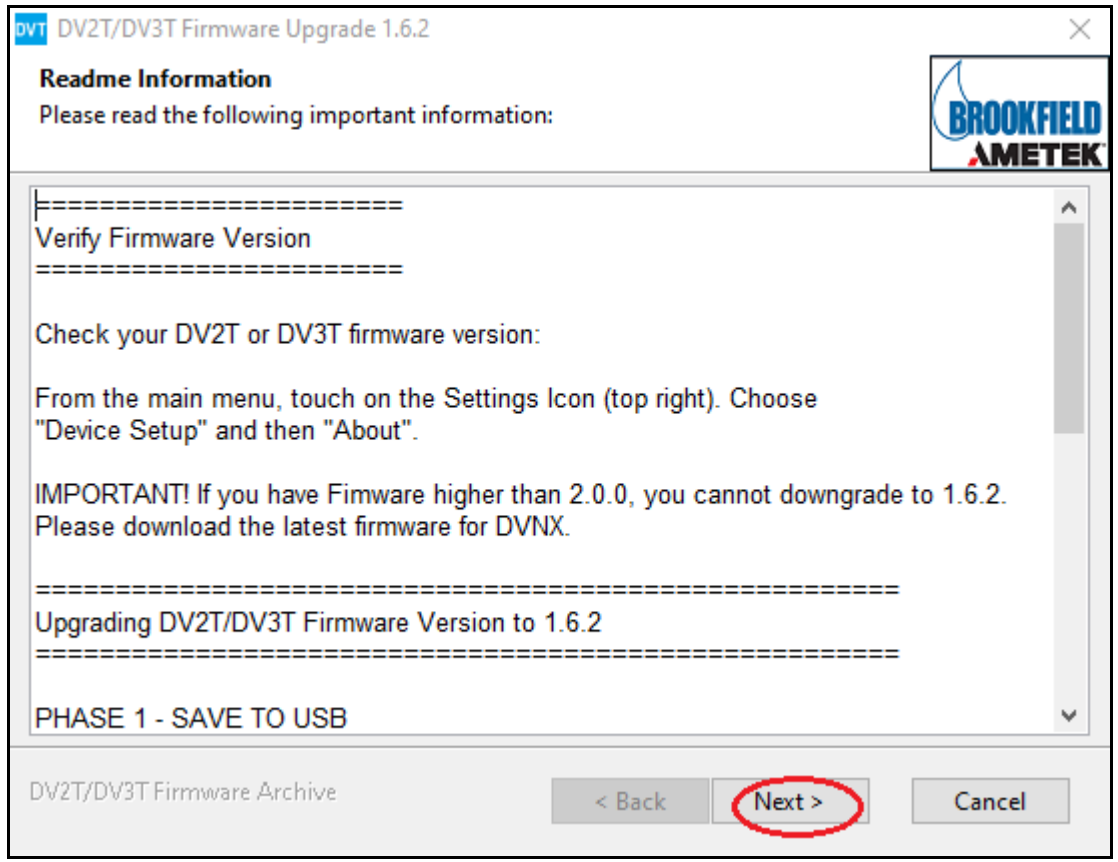

**Click OK to complete the extraction process: See red circle.**

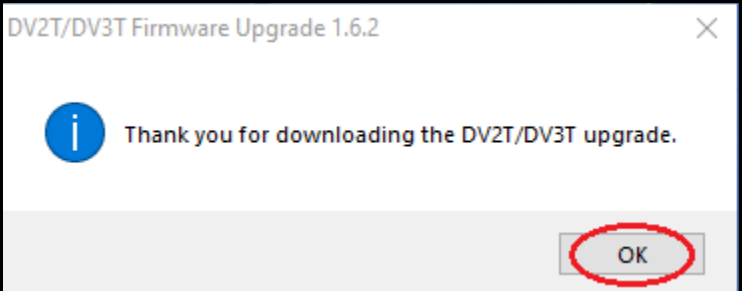

**Plug your USB stick into the back of the DV2T/DV3T instrument: See red/pink circle.**

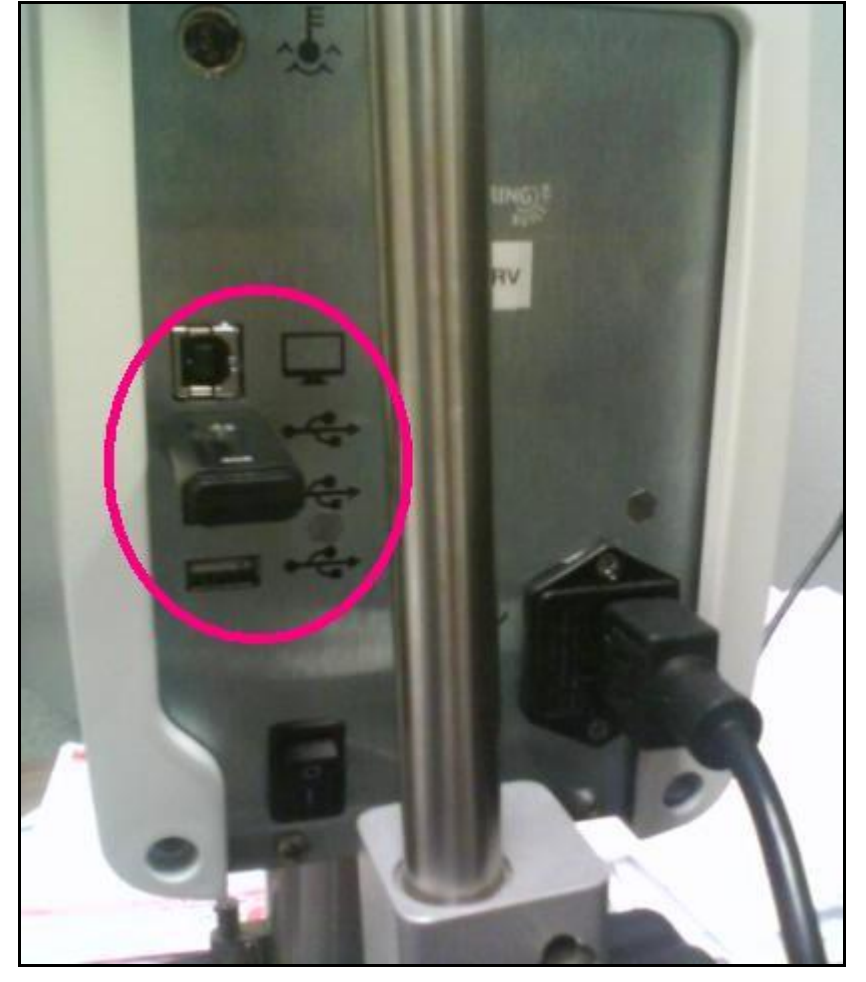

**IMPORTANT! 1.6.2 Firmware is ONLY for DV2T or DV3T units. If you have a DVNX please download the appropriate firmware.**

**Touch the Settings Icon: See red circle.**

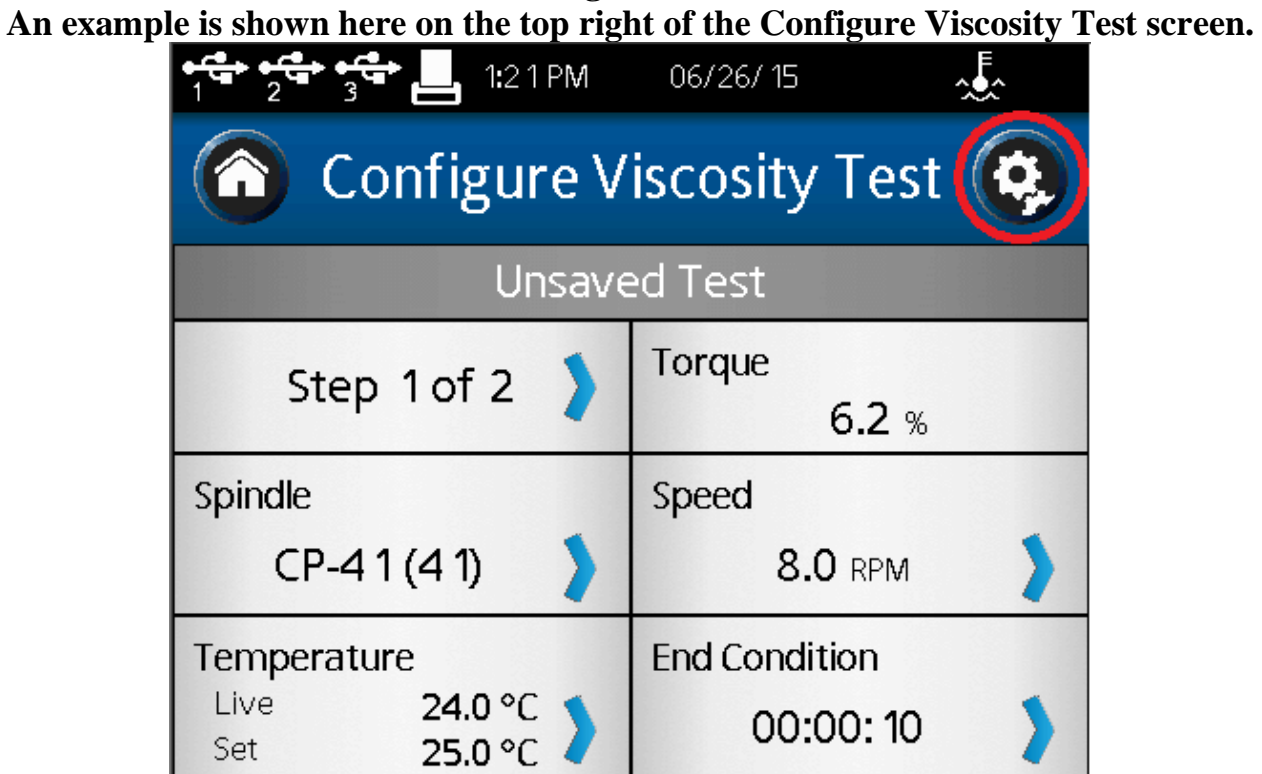

#### **Touch Admin Functions: See red circle.**

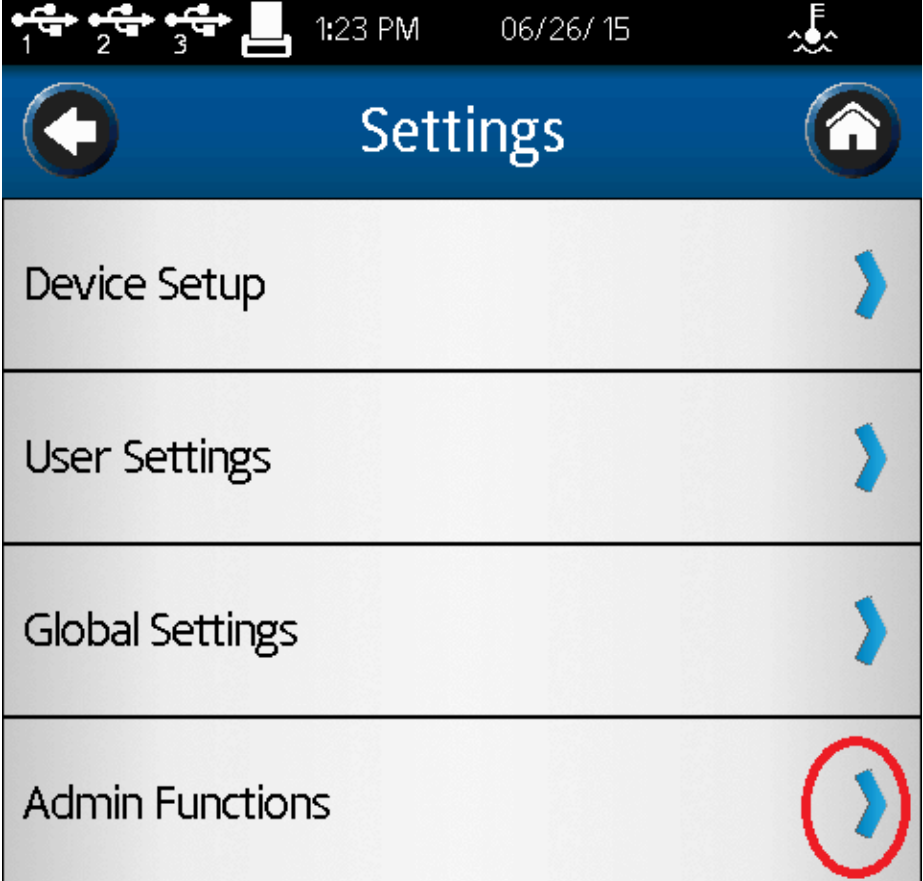

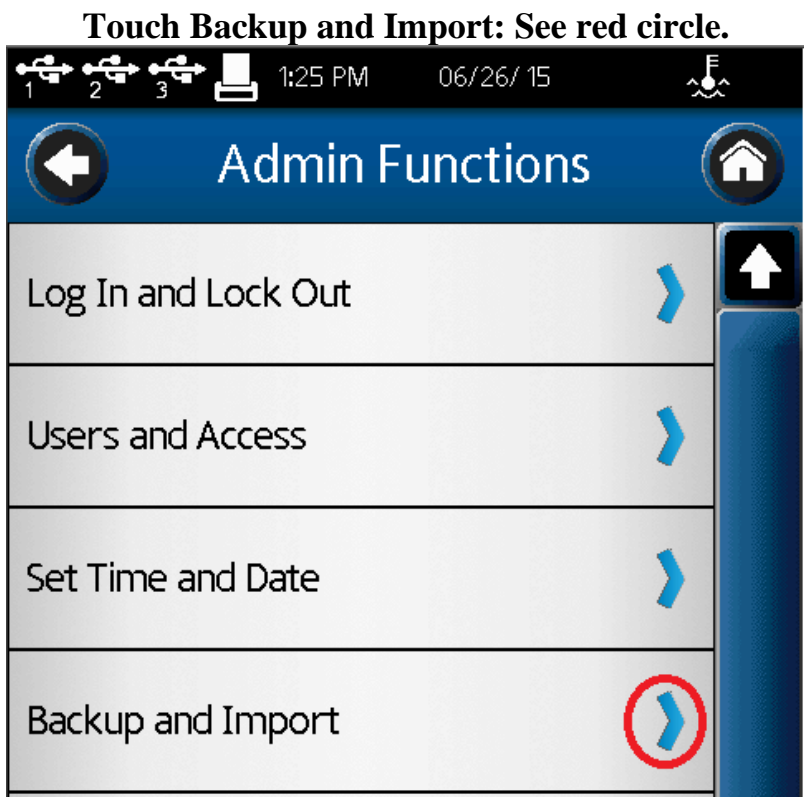

**Touch Update Software: See red circle.**

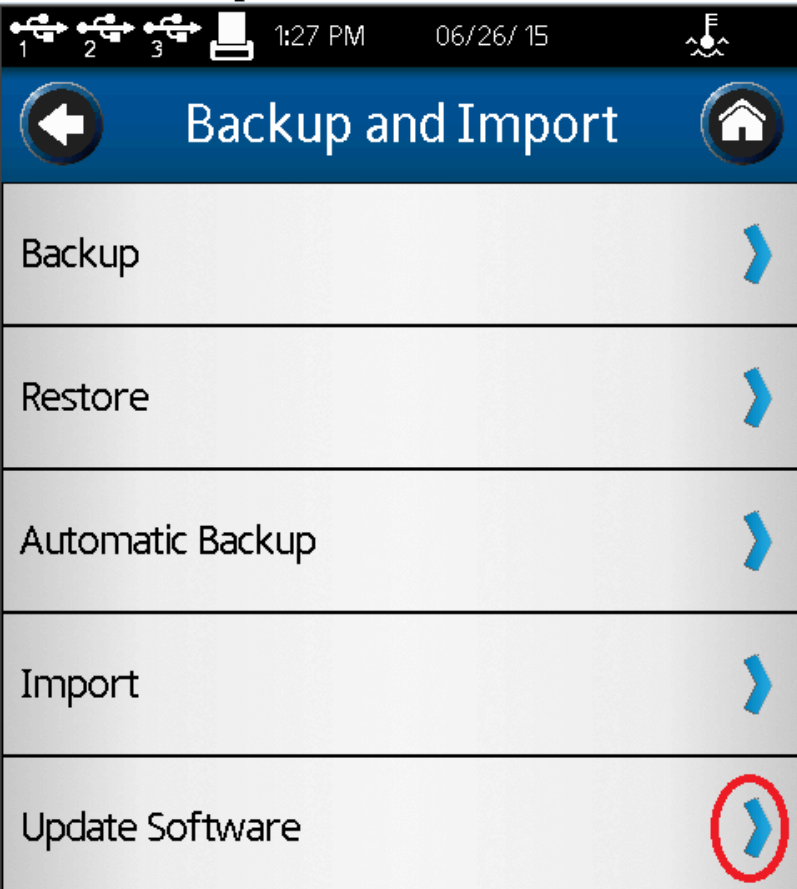

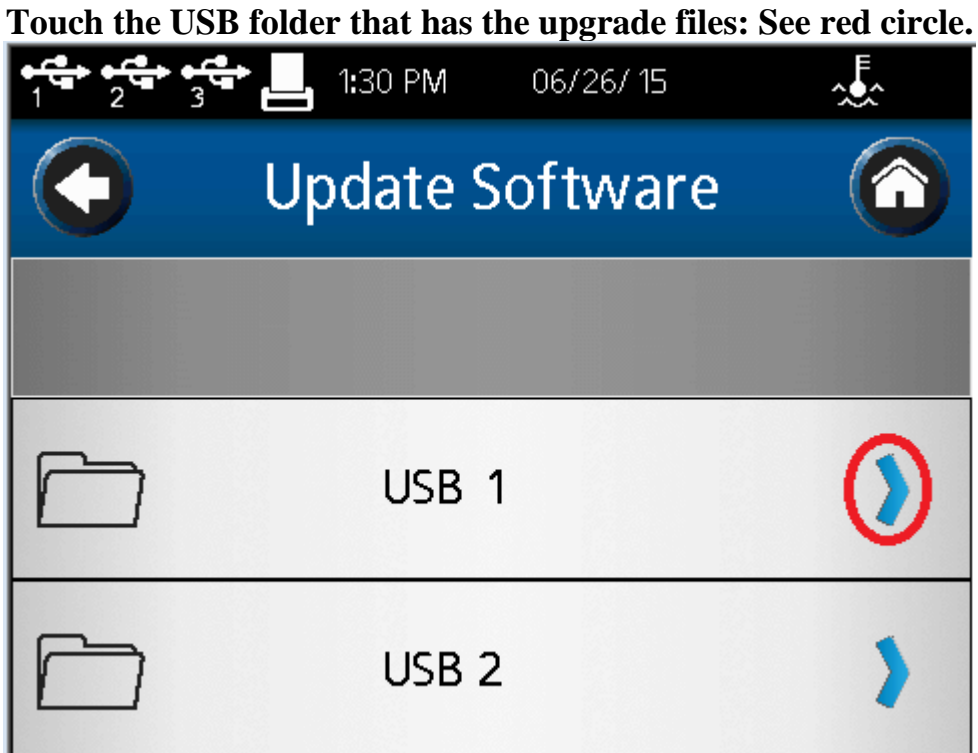

**Touch DV2\_DV3\_ONLY\_1\_6\_2\_3\_S.txt: See red circle.**

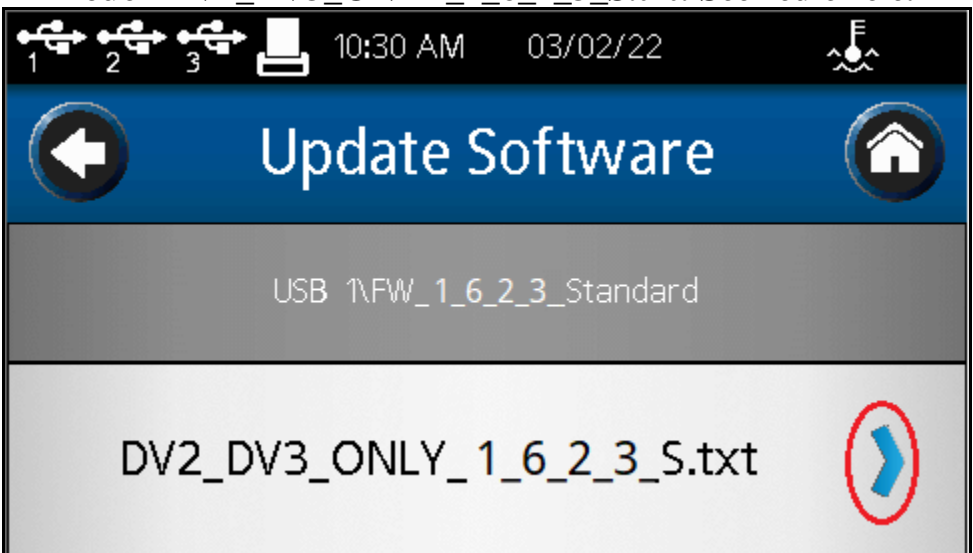

**Touch OK: See red circle.**

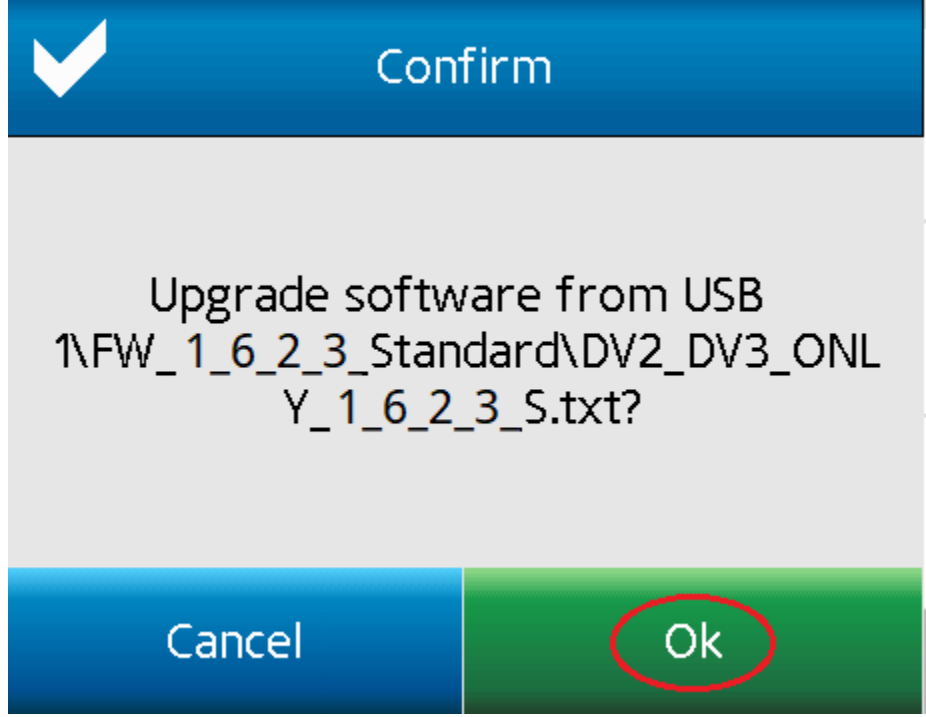

**Wait for the upgrade to complete. This may take a while.**

# **Do not unplug the USB or turn off the instrument!**

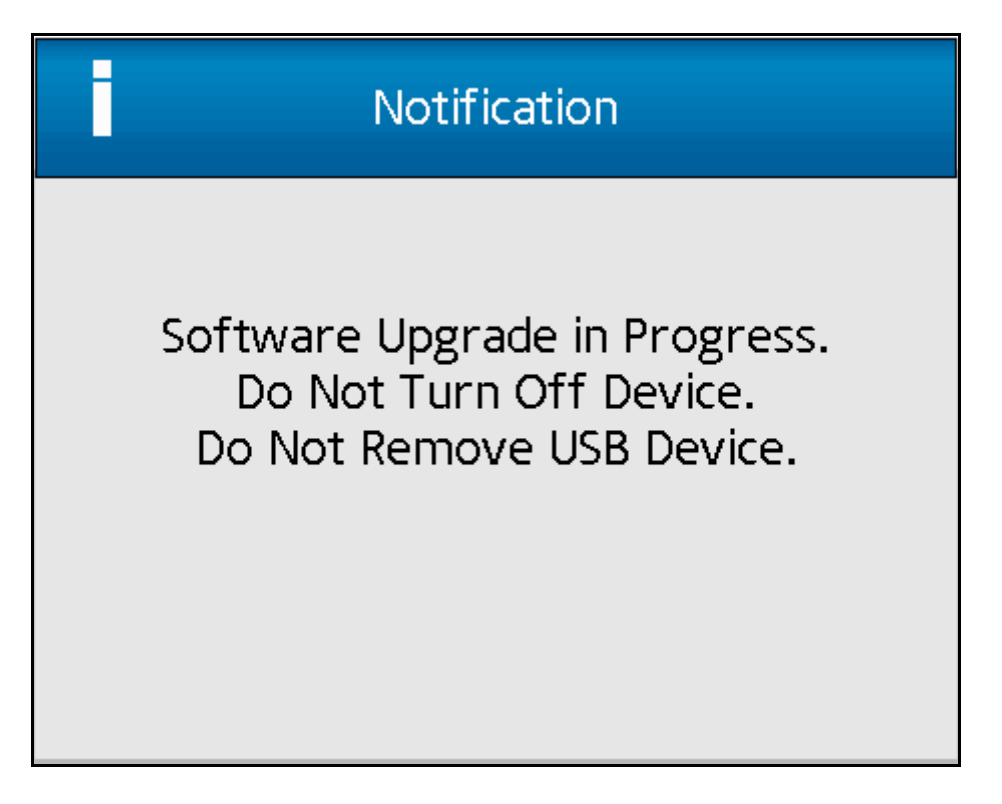

#### **Click OK. Reboot instrument.**

**(Turn off the instrument; wait a couple seconds then turn it back on): See red circle.**

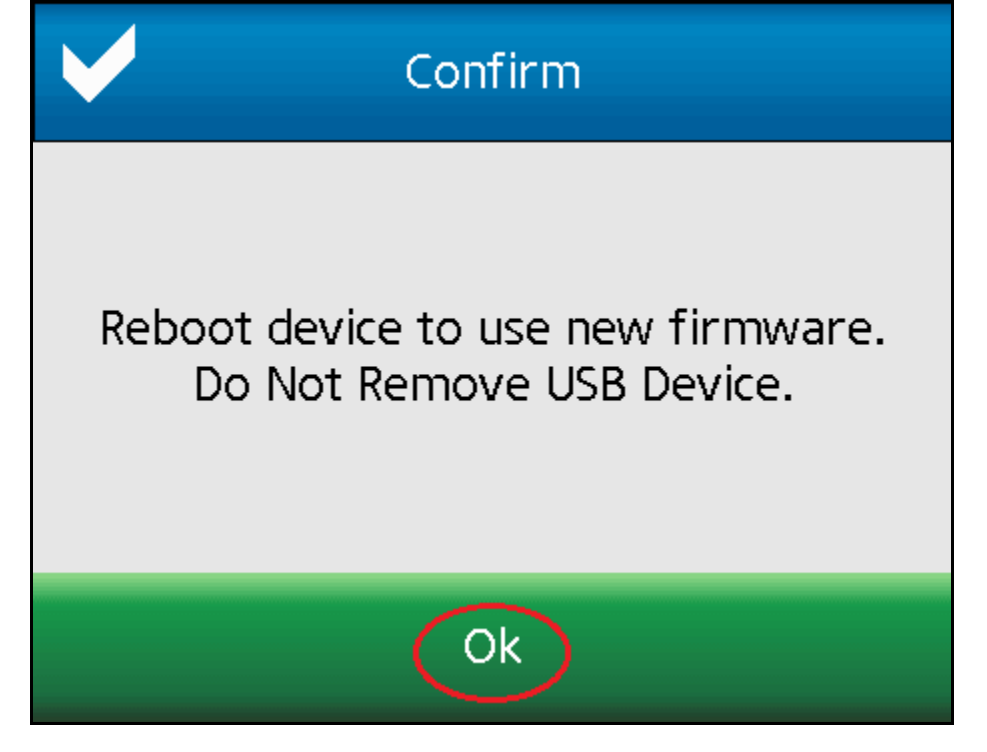

# **Check Firmware Version**

<span id="page-11-0"></span>**Touch the Settings Icon: see red circle. An example is shown here on the top right of the Configure Viscosity Test screen.**

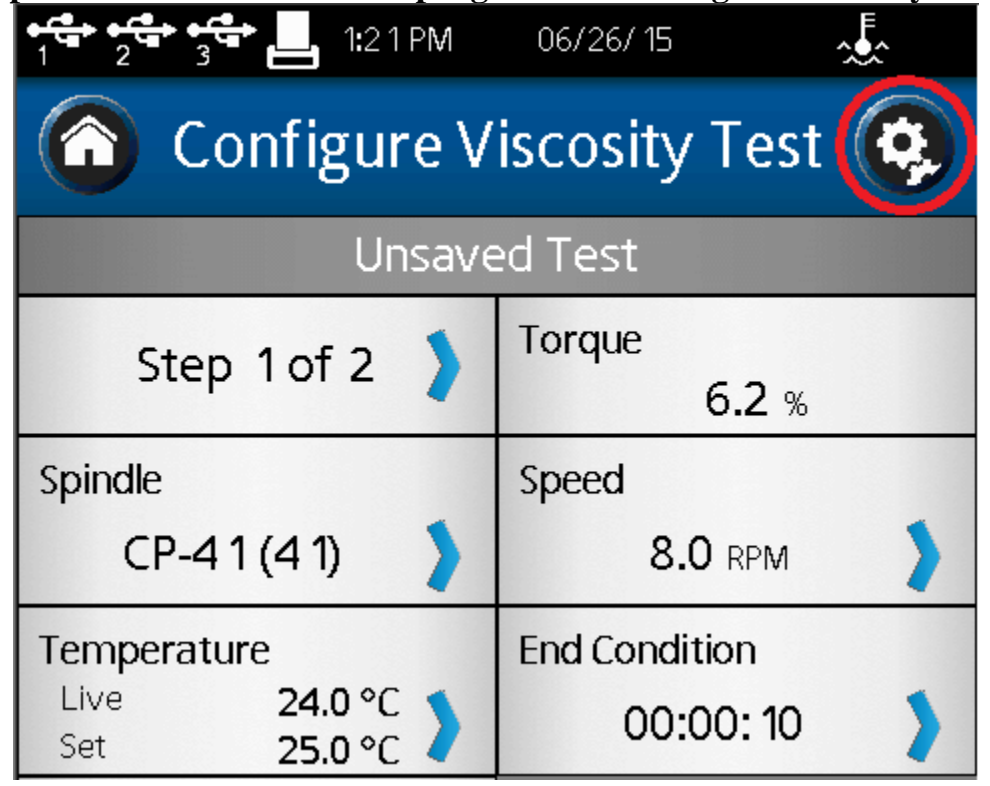

#### **Touch Device Setup: see red circle.**

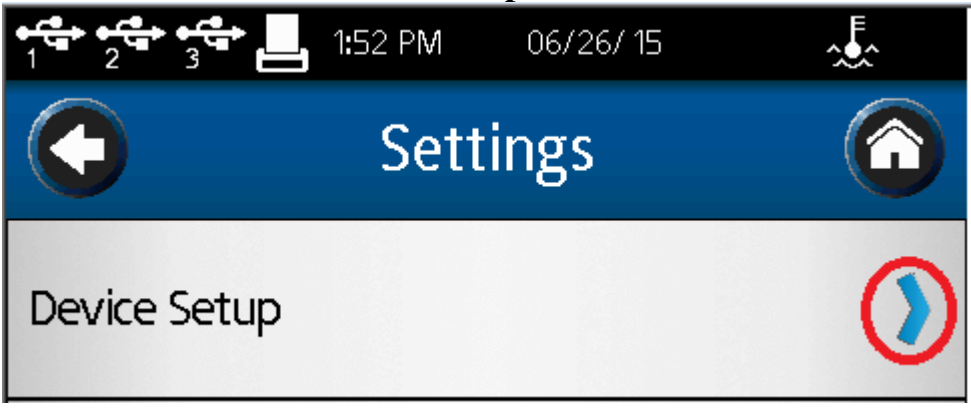

#### **Touch About: see red circle.**

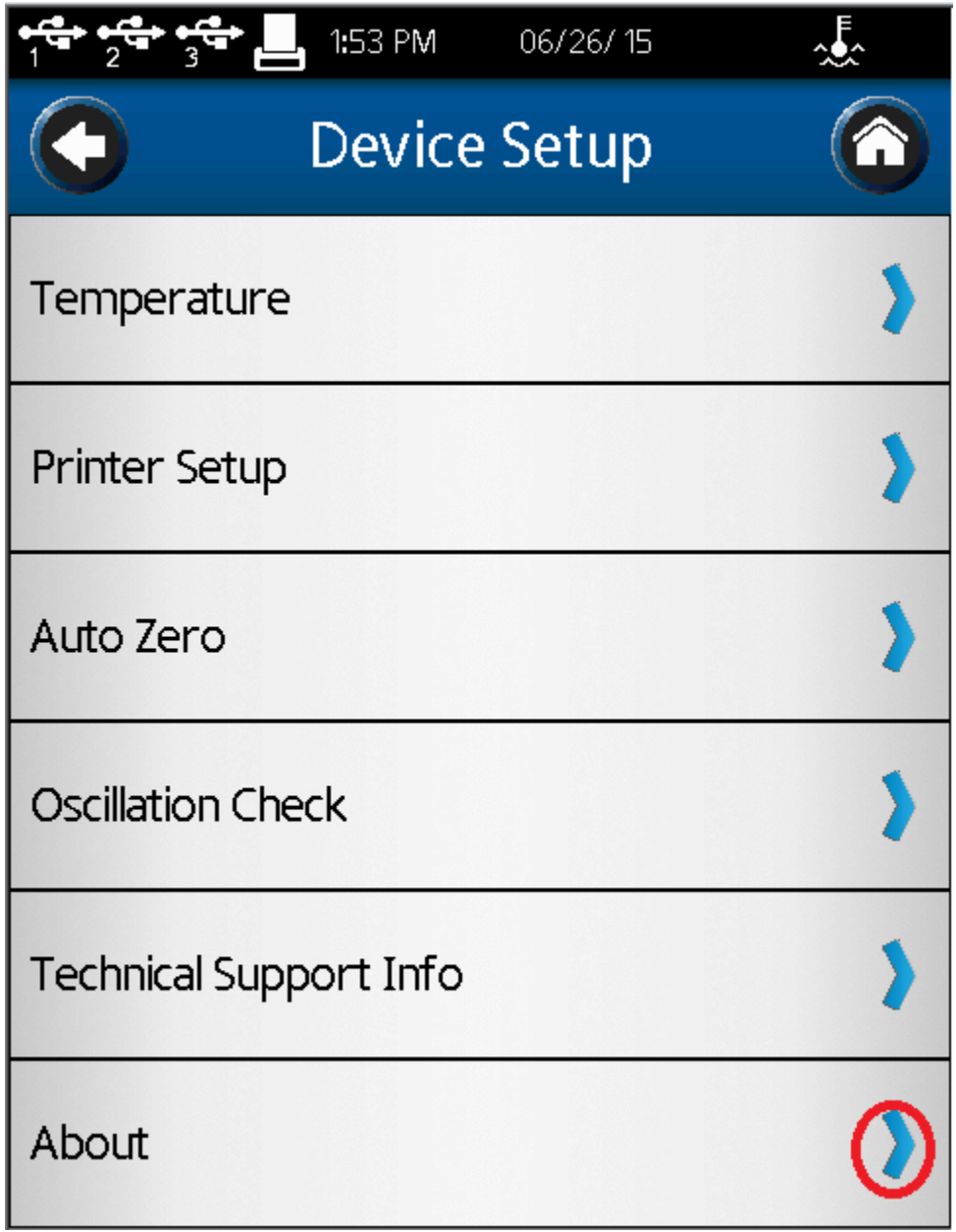

**Take note of which Firmware Version your instrument is running. See red circle.**

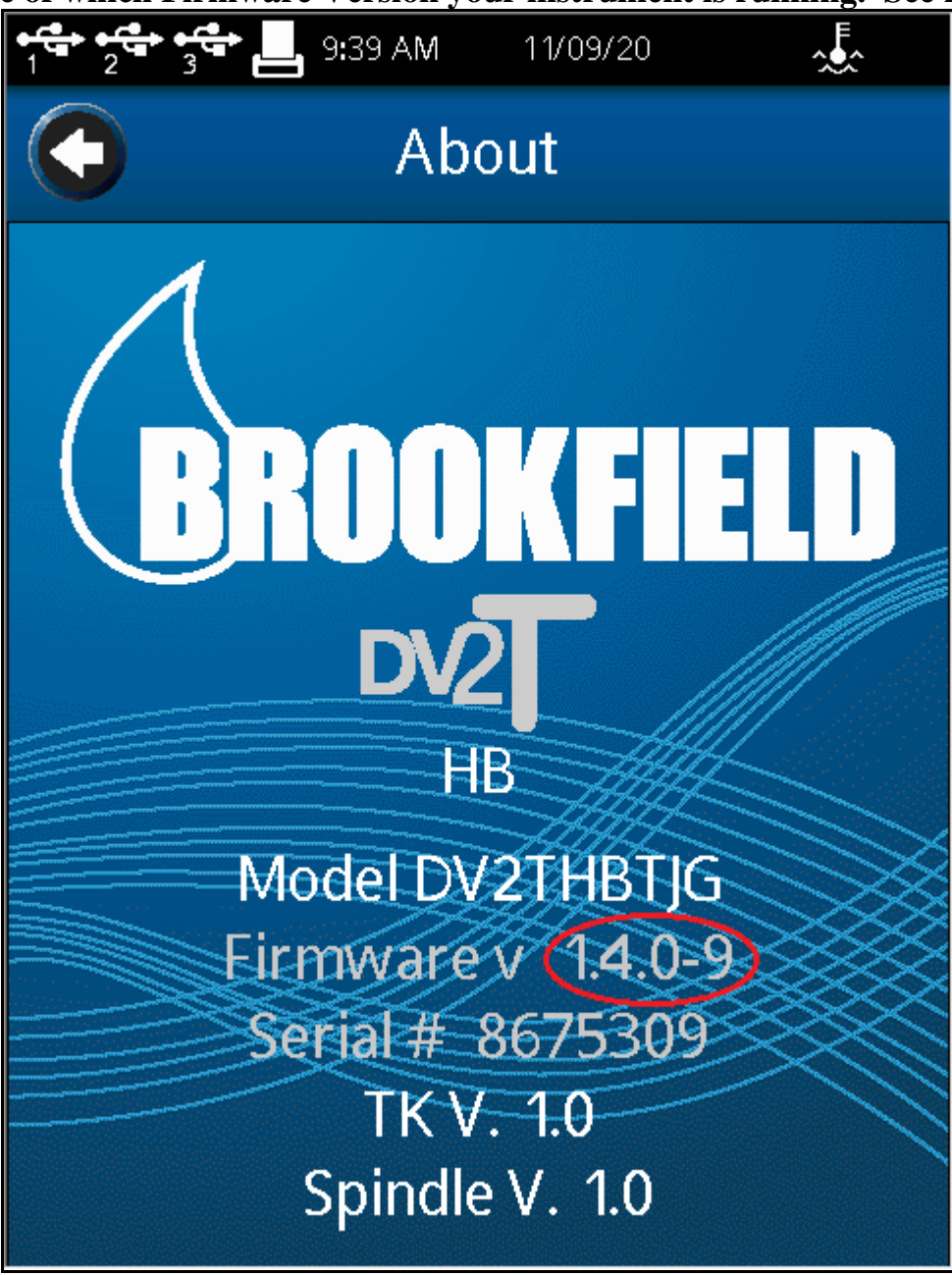

**Return to Instructions**

# **Warnings and Pop-up Messages**

### **Microsoft Edge**

<span id="page-14-0"></span>**An example of what you might see if you are running Microsoft Edge: See red circle.**

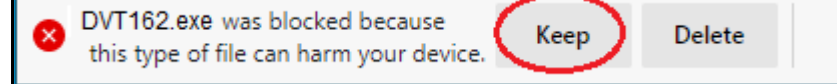

## **Chrome An example of what you might see if you are running Chrome: See red circles.**

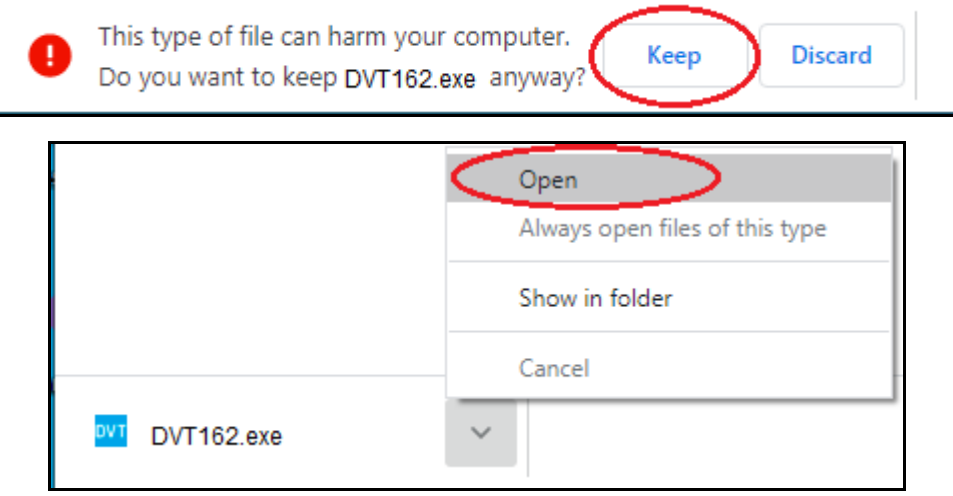

### **Firefox**

### **An example of what you might see if you are running Firefox: See red circles.**

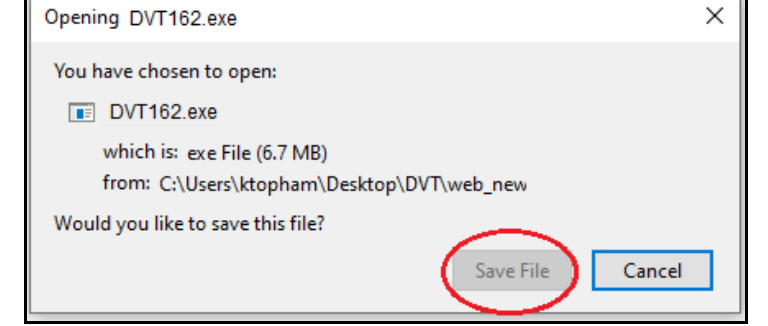

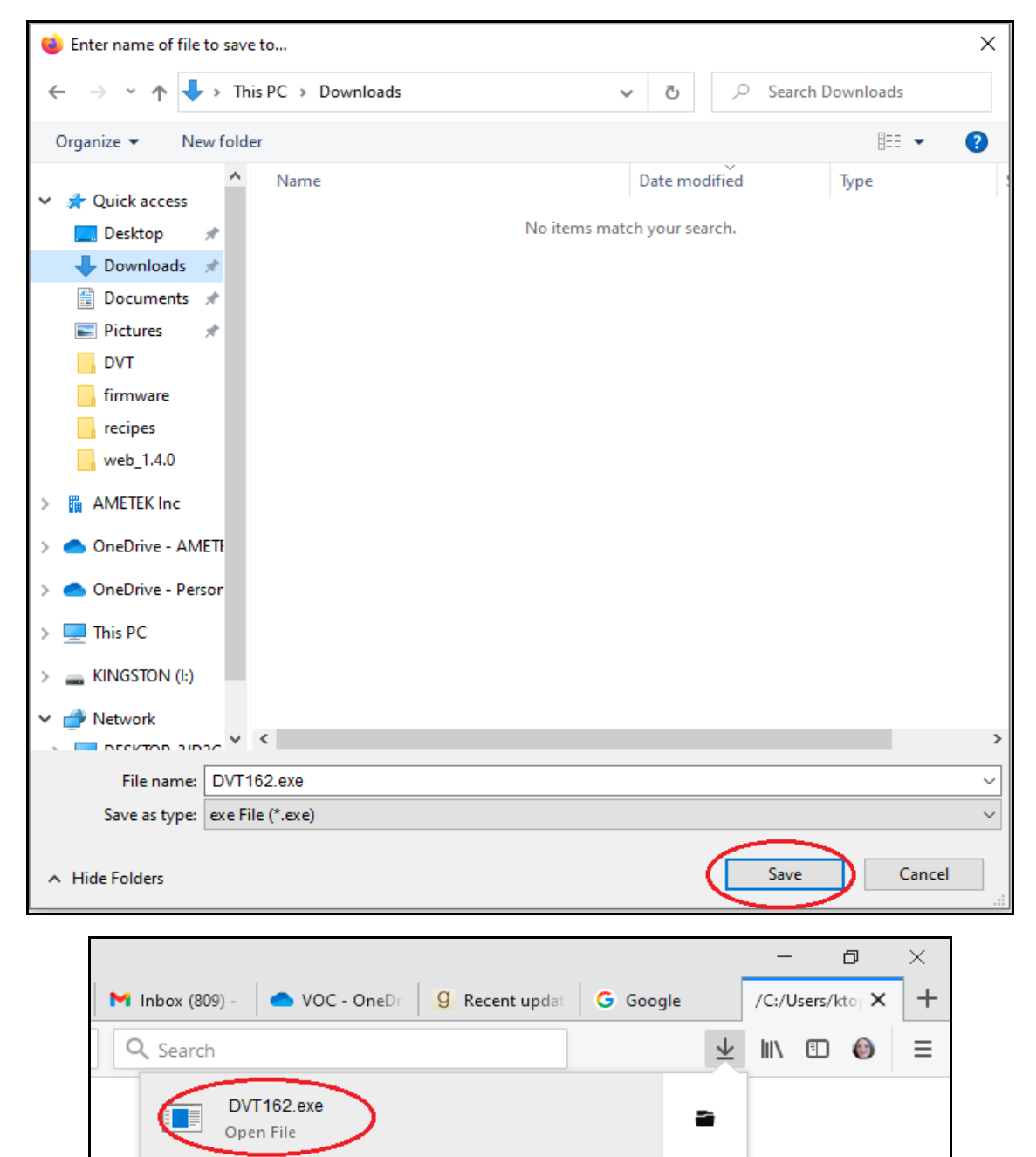

### **Return to Instructions**

Show All Downloads